## **DTX5000 Firmware Revision 1.2.0.30 Beta Release Notes July 30th, 2007**

This document outlines:

- 1. DTX5000 System Firmware Version and Compatibility
- 2. Important Installation Notes
- 3. How to update Firmware?
- 4. Enhancements
- 5. Fixes
- 6. Notes

#### ============================================================================= **DTX5000 System Firmware Version and Compatibility Version 1.2.0.30**

============================================================================= Version 1.2.0.30 of DTX5000 Extender System firmware is intended to be used in a system with the following DTX5000 system-component revisions:

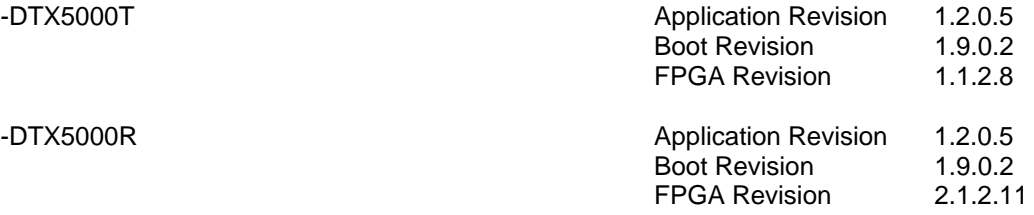

Version 1.2.0.30 of DTX5000 System is compatible with the following revisions:

- $1.0.1.0$
- $1.0.2.0$
- $1.1.1.0$

## =============================================================================

#### **Important Installation Notes**

============================================================================= Upgrade the DTX5000T to 1.2.0.30 before the DTX5000R

=============================================================================

#### **How do I update the firmware on my DTX5000 System?**

=============================================================================

## **Note: The DTX5000T MUST be upgraded first.**

- 1. Remove any attached vMedia devices (memory key or CD\DVD ROM) prior to commencing an upgrade or downgrade.
- 2. When reverting to a previous version of firmware always set:
	- a. The Network Speed on both Transmitter and Receiver to Auto-Negotiate.
	- b. The Target Video to DVI-Normal or VGA-Normal.

## **Procedure 1 - Serial port upgrade**:

- 1. Power up the Transmitter (DTX5000T) and Receiver (DTX5000R) and ensure there is a link between them.
- 2. Connect the Receiver via a null modem cable to a PC running HyperTerminal or equivalent. Configure the HyperTerminal session for 57600 bits per second, 8 data bits, no parity, 1 stop bit and no flow control.
- 3. From the first screen on the console, select option 2 to access the Transmitter menu. If the password option is enabled, you will be prompted for a password.
- 4. You will connect to the Transmitter after about 5 seconds.
- 5. From the Transmitter menu select option 3; "*Firmware Management*".
- 6. Choose *Transmitter Flash Upgrade Via XMODEM.*
- 7. Specify the location of the upgrade file *TX0000* 12030.dld and initiate the file transfer. The upgrade should be complete in approximately 20 minutes.
- 8. When the Transmitter is complete, exit to the Receiver menu.
- 9. Select option 1 "*Receiver Menu*". If the password option is enabled, you will be prompted for a password.
- 10. Select option 3 "*Firmware Management*" from this screen.
- 11. Choose *Receiver Flash Upgrade Via XMODEM.*
- 12. Specify the location of the upgrade file *RX0000\_12030.dld* and initiate the file transfer. The upgrade should be complete in approximately 5 minutes.
- 13. The Receiver will reset and video will appear if already connected to a system automatically.
- 14. Exit from console screen and upgrade is complete.
- 15. Both DTX5000T and DTX5000R Release version code should now read 1.2.0.30 and should be checked using the console menu.

# **Procedure 2 - Upgrade using HTTP**:

- 1. Power up the Transmitter (DTX5000T) and Receiver (DTX5000R) and ensure there is a link between them and that they have access to a web server containing the upgrade files.
- 2. Connect the Receiver via a null modem cable to a PC running HyperTerminal or equivalent. Configure the HyperTerminal session for 57600 bits per second, 8 data bits, no parity, 1 stop bit and no flow control.
- 3. Choose option 2 on the *Main Menu* to access the *Transmitter menu*. If the password option is enabled, you will be prompted for a password.
- 4. From the *Transmitter menu* select option 3 "*Firmware Management*".
- 5. Choose *Transmitter Flash Upgrade Via HTTP.* You will be prompted to enter the URL for the upgrade file.
- 6. Enter the URL for the upgrade file using the following syntax:

*http://<server IP address>[:server port]/<upgrade file path>* 

For example:

## *http://192.168.0.1:8080/TX0000\_12030.dld*

Note: If the server is set up on standard port 80, the port information can be omitted

- 7. The upgrade should take approximately 2 minutes.
- 8. Exit to the Main menu.
- 9. Choose option 1 on the *Main Menu* to access the *Receiver menu*. If the password option is enabled, you will be prompted for a password.
- 10. Choose *Firmware Management.* The *Firmware Management* menu will appear.
- 11. Choose *Receiver Flash Upgrade Via HTTP.* You will be prompted to enter the URL for the upgrade file.
- 12. Enter the URL for the upgrade file using the following syntax:

# *http://<server IP address> [: server port]/<upgrade file path>*

For example:

# *http://192.168.0.1:8080/RX0000\_12030.dld*

Note: If the server is set up on standard port 80, the port information can be omitted

- 13. Upgrade should take approximately 2 minutes.
- 14. Both DTX5000T and DTX5000R release version should now read 1.2.0.30 and should be checked using the console menu.

=============================================================================

## **Enhancements**

- ============================================================================= 1. Added vMedia support for memory key and CD/DVD-ROMs devices.
	- 2. Added support for the following Wide Screen Video resolutions (VESA only):
		- a. 1280x720@50Hz.

## b. 1280x720@60Hz

- c. 1360x768@60Hz.
- 3. Added Video Performance feature.

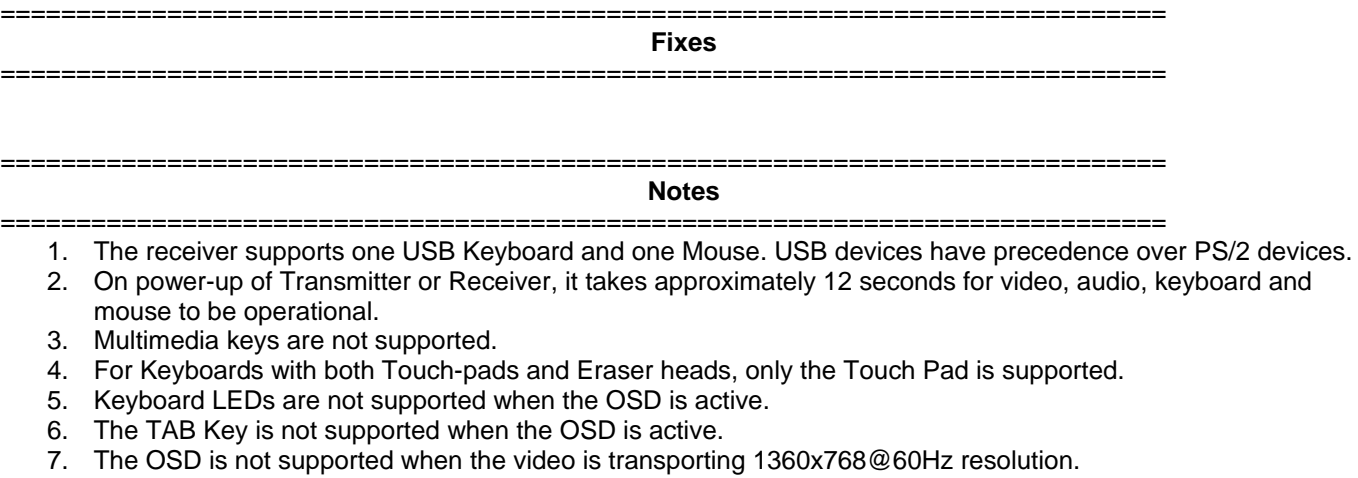

8. The following video resolutions are supported:

 640 x 350 @ 85Hz 720 x 400 @ 85Hz 640 x 480 @ 60Hz 640 x 480 @ 72Hz 640 x 480 @ 75Hz 640 x 480 @ 85Hz 720 x 400 @ 70Hz 800 x 600 @ 60Hz 800 x 600 @ 72Hz 800 x 600 @ 75Hz 800 x 600 @ 85Hz 1024 x 768 @ 60Hz 1024 x 768 @ 70Hz 1024 x 768 @ 75Hz 1024 x 768 @ 85Hz 1152 x 864 @ 75Hz 1280 x 960 @ 60Hz 1280 x 1024 @ 60Hz 1280 x 720 @ 50Hz 1280 x 720 @ 60Hz 1360 x 768 @ 60Hz

- 9. In this release, there may be issues in waking a PC from Standby; the keyboard and Mouse connection may be lost. If this event occurs, power-cycle the Transmitter to recover.
- 10. The following CD\DVD ROM devices are not supported:
	- c. Philips DVDRAM Lightscribe, SPD3300CC/05.
	- d. Plextor PX-608CU-USB2.0 DVD Burner.
	- e. Sony DVD/CD Rewriteable Drive, DRX-830U.
- 11. In the event of a CD\DVD ROM Hotplug failure, we recommend power cycling the Receiver unit with the memory device attached. This will facilitate the detection of the CD\DVD ROM device.
- 12. Use of memory key Hotplug is supported. However, it is recommended that the '*Eject*' mechanism is used prior to the removal of memory key devices. Use of the PC '*Safe Removal*' feature to eject vMedia devices is not required. In the event of a user selecting the '*Safe Removal'* Option, the user is required to Hotplug USB cable #1 on the Transmitter.
- 13. In the event that Transmitter or Receiver unit is removed and reconnected to the Ethernet network, it is recommended that the unit is power cycled.
- 14. A Memory Key Hotplug when connected to an Apple MAC may cause the Receiver to reset. The system automatically recovers following the reset.